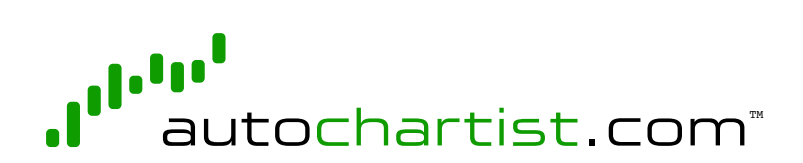

# User Manual

### **CONTENT**

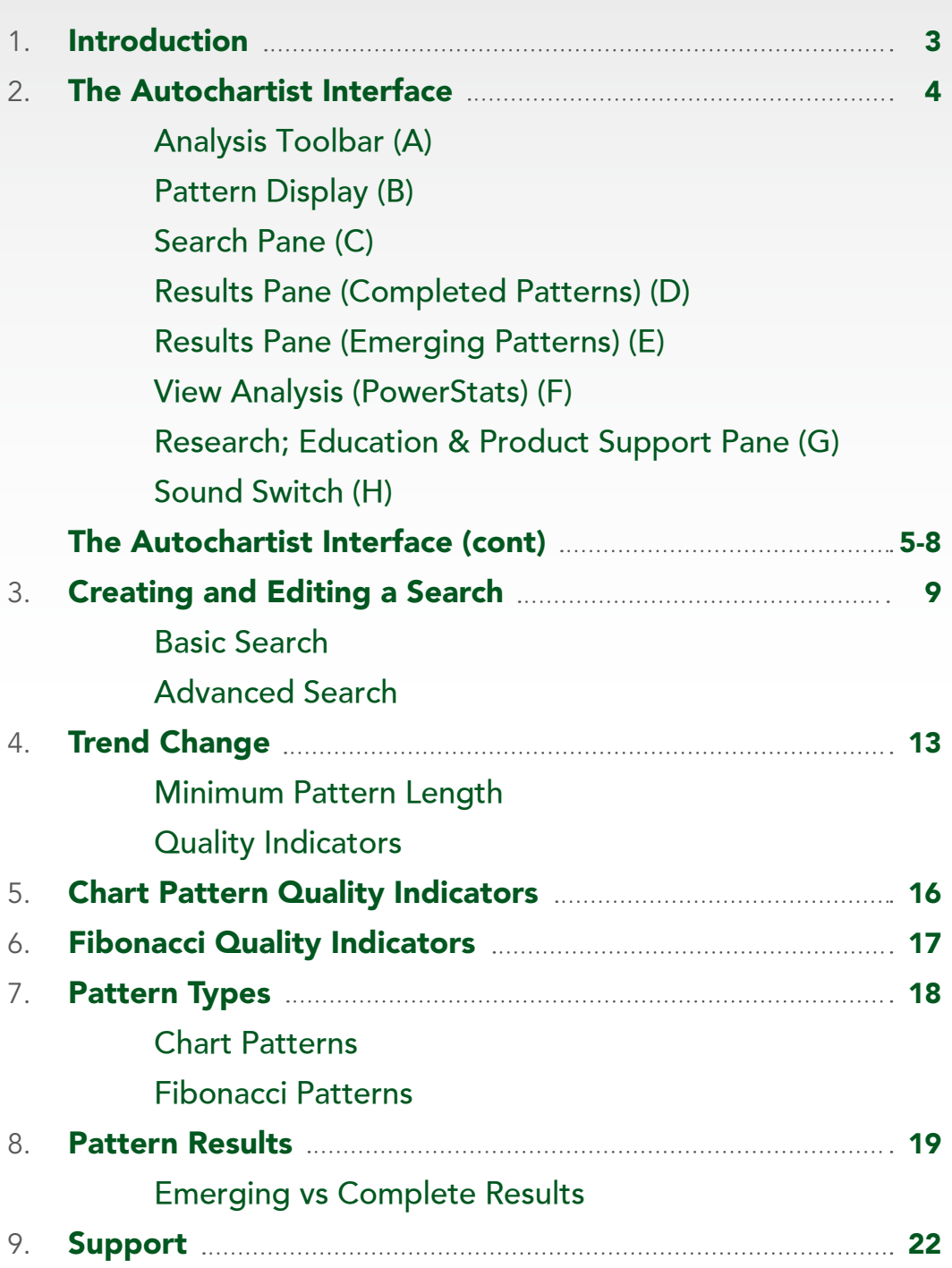

# <span id="page-2-0"></span>INTRODUCTION

Autochartist is the world's most advanced tool for the automatic identification of chart pattern formations such as Triangles, Wedges, Head-and-Shoulders and Channels, as well as Fibonacci Retracements, -Extensions, ABCD-, Gartley- and Butterfly Patterns.

Our proprietary technology allows us to monitor thousands of financial instruments 24 hours per day automatically uncovering trading opportunities as they occur.

With our pattern recognition engines continuously scanning financial markets such as Forex, Equities, Indices, and Commodity markets, traders are notified within minutes of pattern formations.

We also offer PowerStats as a feature that gives traders important statistical information about the instruments they trade. It helps when setting stop-loss and take-profit levels, and provides a better assessment of risk and volatility.

Chart and Fibonacci Patterns are distributed to you in real time via a web interface. This manual gives an overview of how to use the web interface.

# <span id="page-3-0"></span>The autochartist interface

When you access Autochartist for the first time, the application will display information that has been loaded by default.

The layout of the web interface consists of eight separate areas:

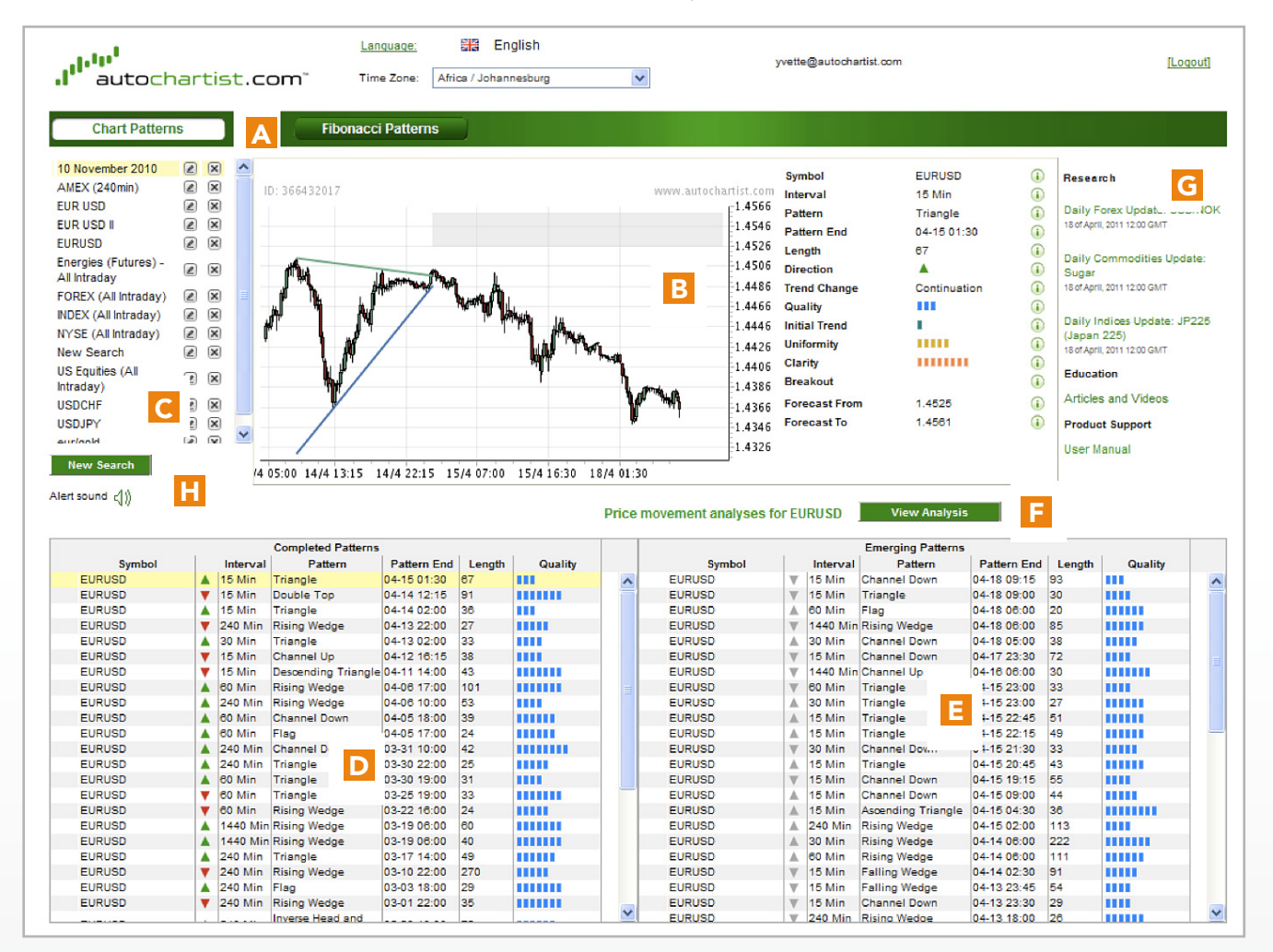

- A Analysis Toolbar
- **B** Pattern Display
- Search Pane  $|c|$
- **D** Results Pane (Completed Patterns)
- **E** Results Pane (Emerging Patterns)
- **F** View Analysis (PowerStats)
- Research; Education & Product Support Pane lG l
- IнL Sound Switch

### <span id="page-4-0"></span>**A** Analysis Toolbar

Click on the buttons on this toolbar to switch between Chart Patterns view and Fibonacci Patterns view.

When new patterns are found, this icon **a** appears next to the search name, as well as next to the analysis type (Chart patterns and/or Fibonacci patterns) on the toolbar. When you click on the  $\bullet$  icon you are redirected to the relevant search results.

Alerts are cleared from this pane periodically as automatic updates occur.

### **B** Pattern Display

The price graph and illustrated pattern displayed in this pane represent the result that was selected in one of the Results Panes (D or E).

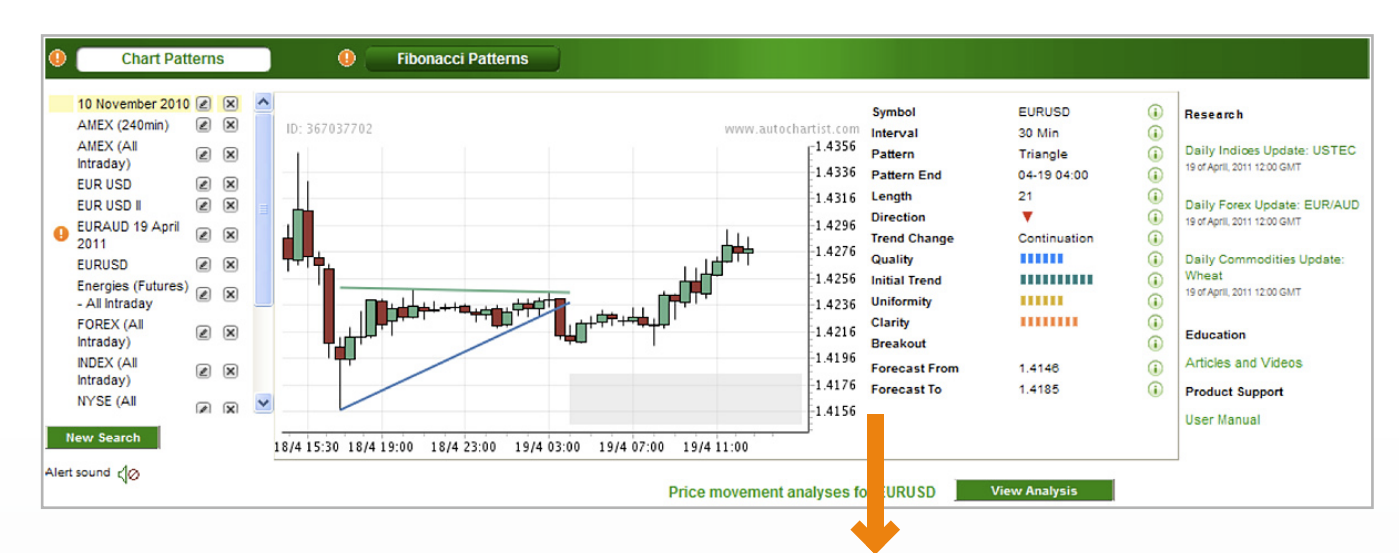

The columns to the right of the price graph contain additional information about the pattern, such as time found, pattern quality, pattern length and forecast region. For more information see 'Results Pane' D or E.

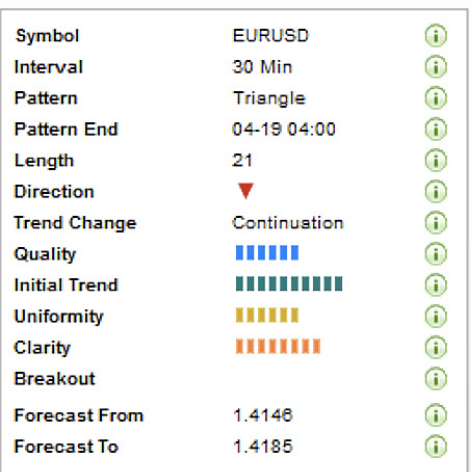

### <span id="page-5-0"></span>C Search Pane

The search pane contains your list of defined searches. This list is populated with default searches when you login for the first time. Each search contains a set of criteria defined by you, and it specifies:

- where to look for patterns, by choosing from a predefined list of groupings (symbols are grouped, for example, by exchange or instrument type).
- what types of patterns to look for.
- other criteria that can further filter results.

The information shown in the Results Panes (D and E) only pertains to the highlighted search.

An existing search can be edited by clicking on the pencil icon  $(\Box)$ , or deleted by clicking on this icon  $(\cdot | \cdot)$ . Please refer to Chapter 3 "Creating and Editing a Search" for details on creating or editing a search.

### **D** Results Pane - Completed Patterns

This pane lists all completed patterns identified for the selected search (highlighted in the Search Pane, C). A Chart Pattern is defined as being completed when the price has broken through the identified support or resistance level.

A Fibonacci Pattern has completed when its final turning point adheres to the predefined criteria for that pattern.

Results are ordered chronologically by default, but you can sort results by clicking on any of the column headers.

### **E** Results Pane - Emerging Patterns

This pane lists all emerging patterns identified for the selected search (highlighted in the Search Pane, C). A pattern is defined as emerging if it has not yet fulfilled the criteria to be regarded as complete. These patterns provide a useful early indication of potential trading opportunities.

Results are ordered chronologically by default, but you can also sort results by clicking on any of the column headers.

See Chapter 8: "Emerging vs Complete results" for a more complete explanation of the difference between completed and emerging patterns.

### <span id="page-6-0"></span>View Analysis (PowerStats) F

The PowerStats toolkit provides traders with insight into the relative movement of all instruments. This is very helpful when formulating new trading plans, or refining and re-evaluating existing strategies. As an important feature of Autochartist, together with Chart and Fibonacci Patterns, PowerStats helps traders to set stop loss and take profit levels, as well as helping to figure out risk and choosing the appropriate instruments to trade.

To access the View Analysis (PowerStats) feature click on the "View Analysis" Button. A new screen will open up:

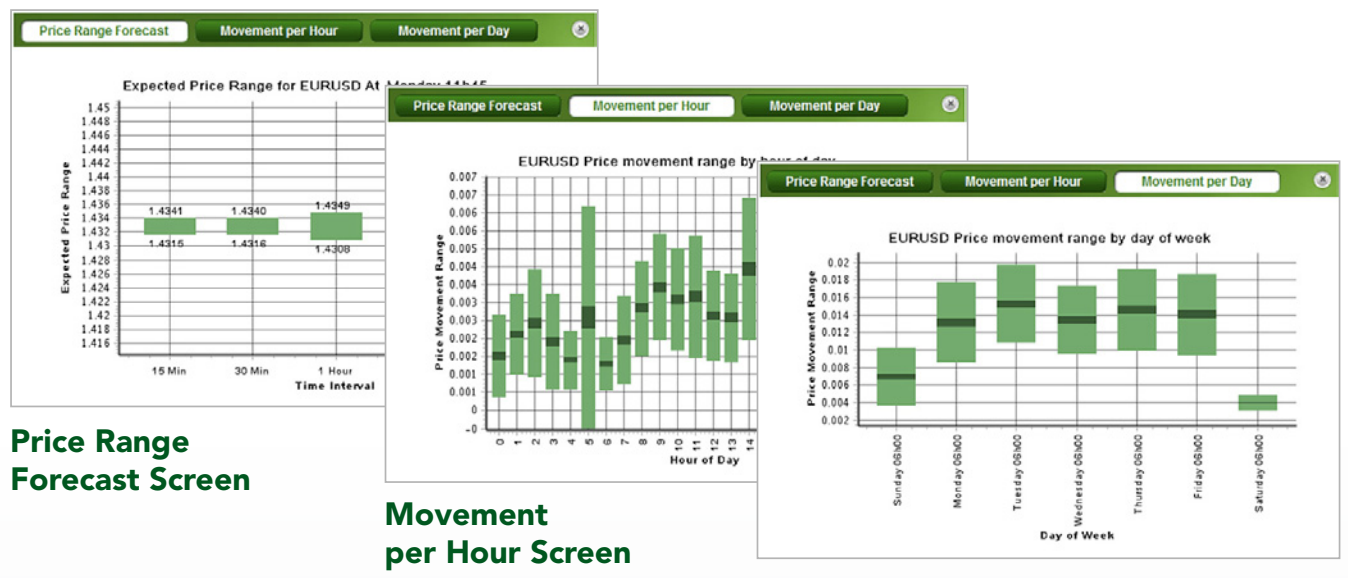

### Movement per Day Screen

### PowerStats offers:

- Average PIP movement in specific time frames
- Likelihood for upside or downside momentum (based on history)
- Maximum expected price movements (statistical highs and lows) across various time frames
- Expected price movements over weekday and hourly time frames

### <span id="page-7-0"></span>2. THE AUTOCHARTIST INTERFACE

### G Research; Education & Product Support Pane

This pane provides access to Research; Education and Product Support documentation.

### Research

Access our Daily and Weekly commentary which is produced by our inhouse team of analysts and quoted in leading wires such as Reuters and Dow Jones. Our articles cover Forex, Indices (including specific pieces on the FTSE and ASX) and Commodities.

### **Education**

We suggest that traders view our 5 Introductory Videos and also read through our articles, as these contain a variety of topics that cover most aspects of our service.

### Product Support

Here end users are able to access the Autochartist User Manual and Intro Guide

### **H** Sound Switch

Here users are able to toggle the alert sound to on or off:

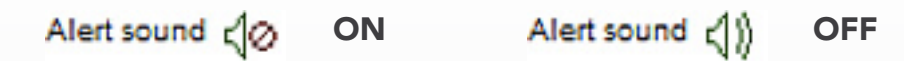

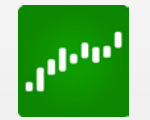

"Autochartist is an indispensable time saving component in our daily operations, simply a must have for any trader who is serious about getting an unbiased opinion of the markets." **LeMoil Howard**  *New Series And Manuel Communistion* **autochartist.com</u>** 

# <span id="page-8-0"></span>Creating and Editing a Search

A search is a set of criteria, defined by you, which is used to scan the market for patterns.

Each new search is created specifically, either for Chart Patterns or for Fibonacci Patterns.

Users are able to use the basic "New Search" function or the "Advanced Search" function.

### New Search

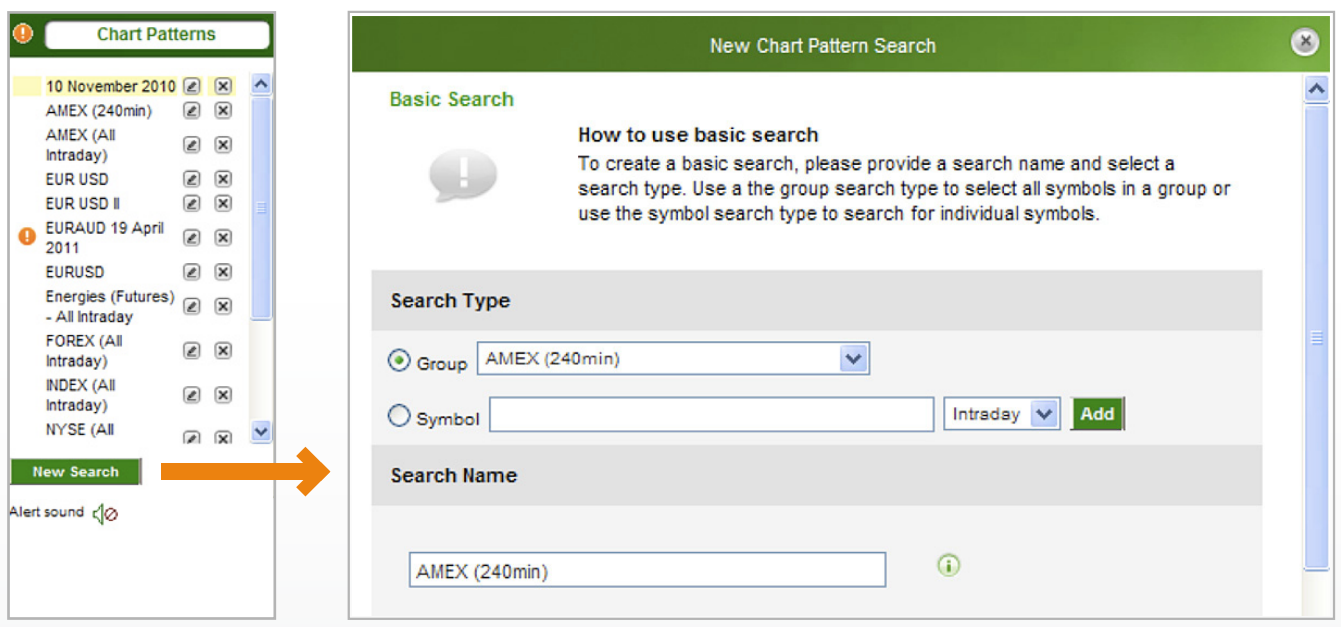

To create a new search, click on the "New Search" button in the Search Pane C (see above) under the relevant pattern heading. A separate window will pop up in which to define your search.

### Search Type

This section of the "New Search" window allows users to choose a Group by clicking on the drop down list. This is a fundamental decision to make when creating a new search - where to scan for patterns.

You may either choose a pre-defined group of symbols, or you can select a custom list of symbols for your search.

For groups, simply select the "Group" option from the radio button and choose from the drop-down list of groups.

To search for specific symbols choose the "Symbol" option, add your preferred symbols, and select the relevant time granularities you would like to view. Click "Add" after entering each symbol.

### Search Name

The second part of the search window provides a text field for you to enter a name for the search. It should be given a meaningful name, just as you would give a descriptive file name to an important document when saving it. The name of the search will be displayed under the relevant pattern heading in the Search Pane (C).

### <span id="page-10-0"></span>Advanced Search

The "Advanced Search" function is located just below the Basic Search Area (see below).

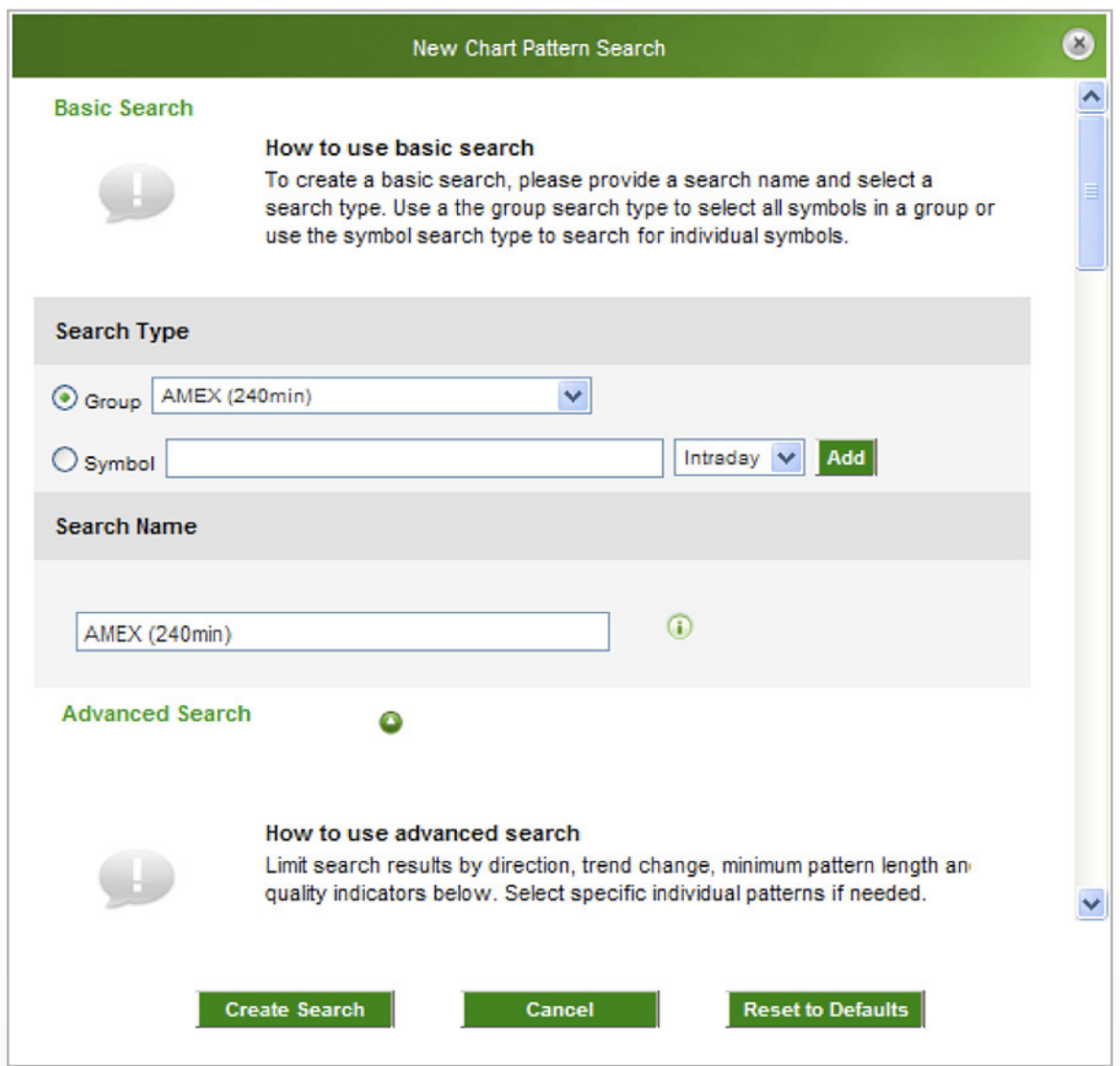

To create an "Advanced Search" click on the Advanced Search link. After completing the same steps as in the basic "New Search" section, further refine your search by selecting from an existing list of criteria like Price Range, Direction, Trend Change, Minimum Pattern Length and several Quality Indicators. Each section is described below.

### 3. creating and editing a search

### Price Range

A minimum to maximum price range can be selected. This functionality is mainly useful for scanning equities and/or CFDs

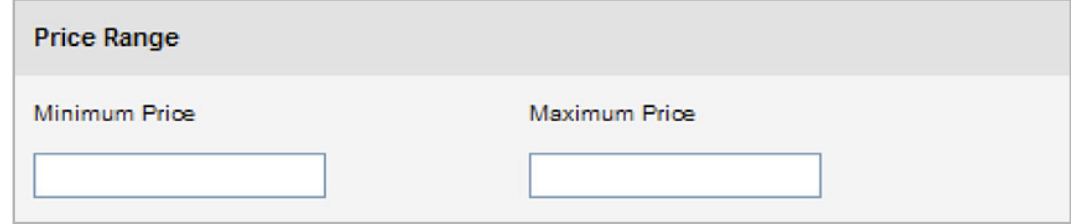

### **Direction**

Search results can be filtered according to the direction of the expected outcome of price movement after the pattern is identified. Every pattern has either a bullish or bearish outlook. If you are interested only in a particular market direction you can select it here by clicking the applicable radio button.

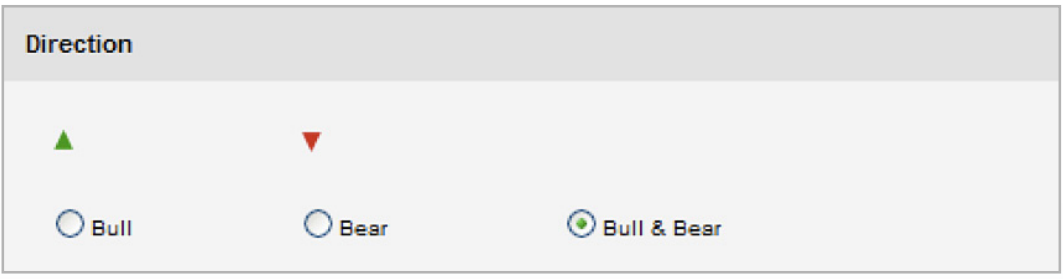

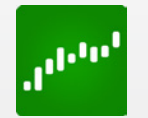

Jose Riviera *Discussion Michael Mercedeus Www.autochartist.com* 

# <span id="page-12-0"></span>**TREND CHANGE**

### Trend Change

The expected price movement after a Chart Pattern was found would either be in the same direction as the Initial Trend, or in the opposite direction. If the expected price movement after the pattern follows the same direction as the Initial Trend it is a known as a continuation pattern. If it goes in the opposite direction to the initial trend it is called a reversal pattern.

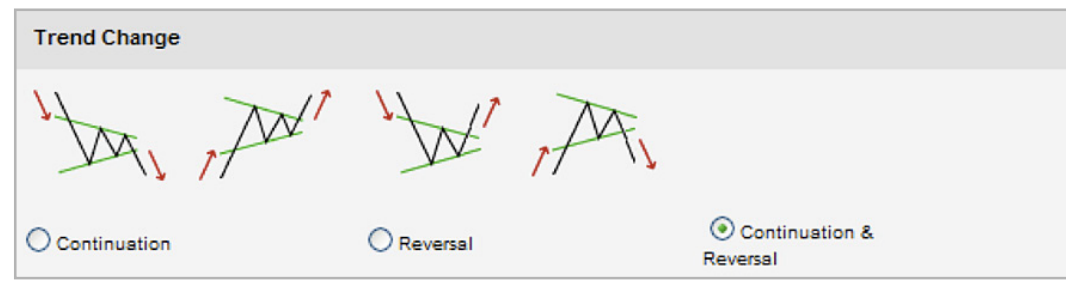

Depending on the type of market stage (trending or sideways) you may be more interested in either continuation or reversal patterns. Here you can filter these according to your preference by clicking on the applicable radio button.

### <span id="page-13-0"></span>4. TREND CHANGE

### Minimum Pattern Length

Pattern length specifies the number of candles (bars) of the price chart that are contained in the pattern. For example, a pattern of length 30 found on 60 minute data would mean that the pattern was formed over 30 hours.

Longer patterns tend to be of better quality, so you can choose to filter out short patterns by setting the minimum pattern length using the slider.

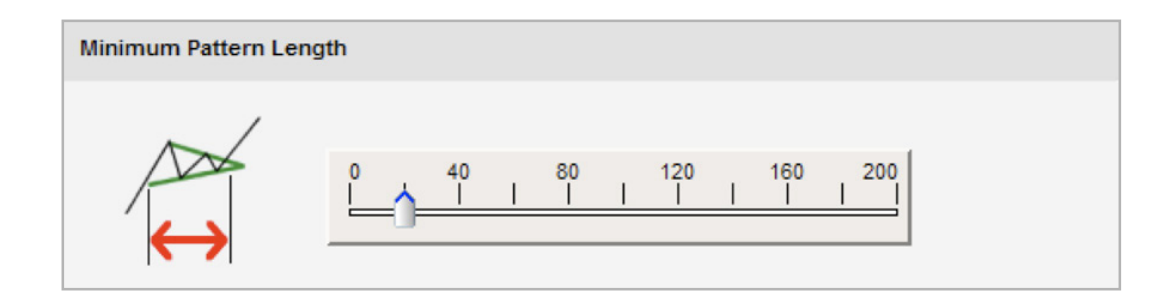

### Quality Indicators

Five objective indicators measure Chart Pattern quality, and three measure Fibonacci Pattern quality.

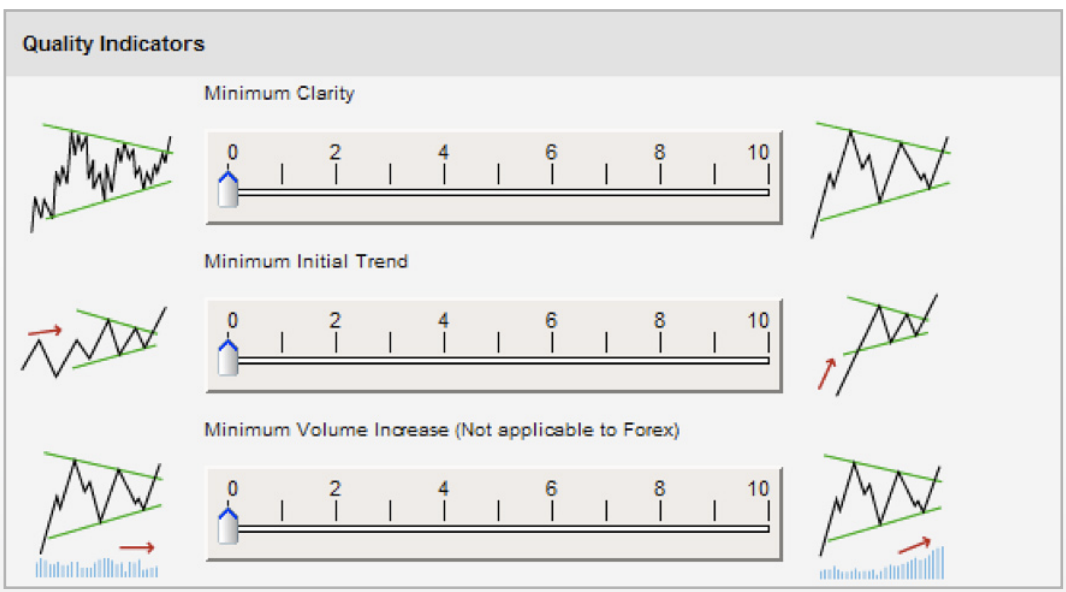

### 4. TREND CHANGE

Quality indicators reflect the visual appeal of the pattern. A high quality pattern will naturally appear more attractive. The Overall Quality measure indicates average quality across all indicators.

Quality is expressed as a number ranging from 0 to 10, where 10 is the best quality and 0 is the poorest. Use the sliders to set the required levels of pattern quality for your search.

It is important to remember that the settings in this section determine the minimum requirements for quality. A lower threshold would allow more patterns to pass the search criteria. If the requirements are set too high, your search may return very few results or none at all. By default all quality requirements are set to zero.

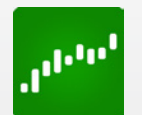

"By all standards auochartist software is marvelous and a must for every trader." Eddie

### <span id="page-15-0"></span>Chart Pattern Quality **INDICATORS**

### Clarity

Indicates the level of "noise" in the price graph. If there are many spikes in the price movements the clarity will be low.

### Initial Trend

The strength of the trend that precedes a pattern is a very good measure of the visual quality of the pattern. A long, consistent Initial Trend will have a higher rating for this indicator.

### Volume

An important indicator to measure the worth of a market move. If the markets have made strong price moves either up or down. The perceived strength of that move depends on the Volume for that period. The higher the Volume during that price move the more significant the move.

#### Uniformity

If the points touching the support and resistance lines are more evenly spaced over time, the pattern will have a better Uniformity rating.

### Breakout Strength

The momentum with which the price breaks through support or resistance indicates breach of a previous psychological level. Stronger Breakout is a reinforcement of the underlying theory, and signals a better chance of reaching the Forecast Region.

## <span id="page-16-0"></span>Fibonacci Quality **INDICATORS**

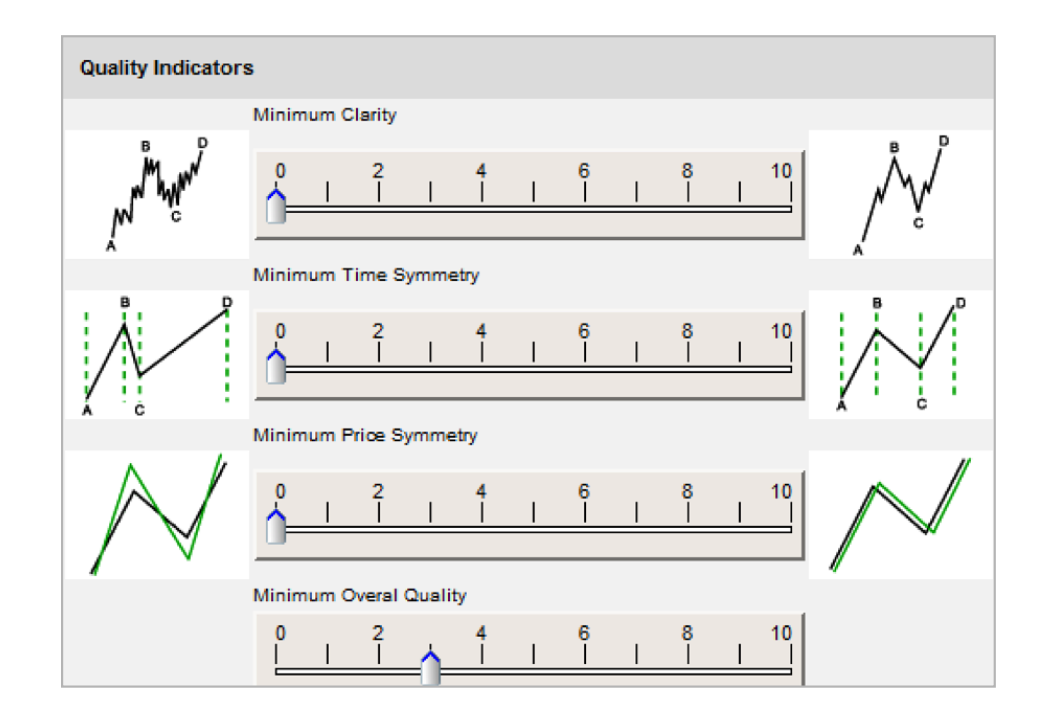

### Clarity

Indicates the level of "noise" in the price graph. If there are many spikes in the price movements the Clarity will be low.

### Time Symmetry

The degree to which time differences between turning points follow the same Fibonacci ratios found in price levels.

#### Price Symmetry

The degree to which the identified ratios match the theoretical Fibonacci ratios, within some margin of error. The smaller the margin of error, the higher the Price Symmetry.

# <span id="page-17-0"></span>PATTERN TYPES

There are 16 types of Chart Patterns or six types of Fibonacci Patterns that can be included in a search. Each pattern type is listed in this section, together with a checkbox that can be ticked to include it as part of the search.

In addition, you can click on an information icon  $\Omega$  that details the characteristics of the pattern, when it forms and what it suggests.

### Chart Patterns

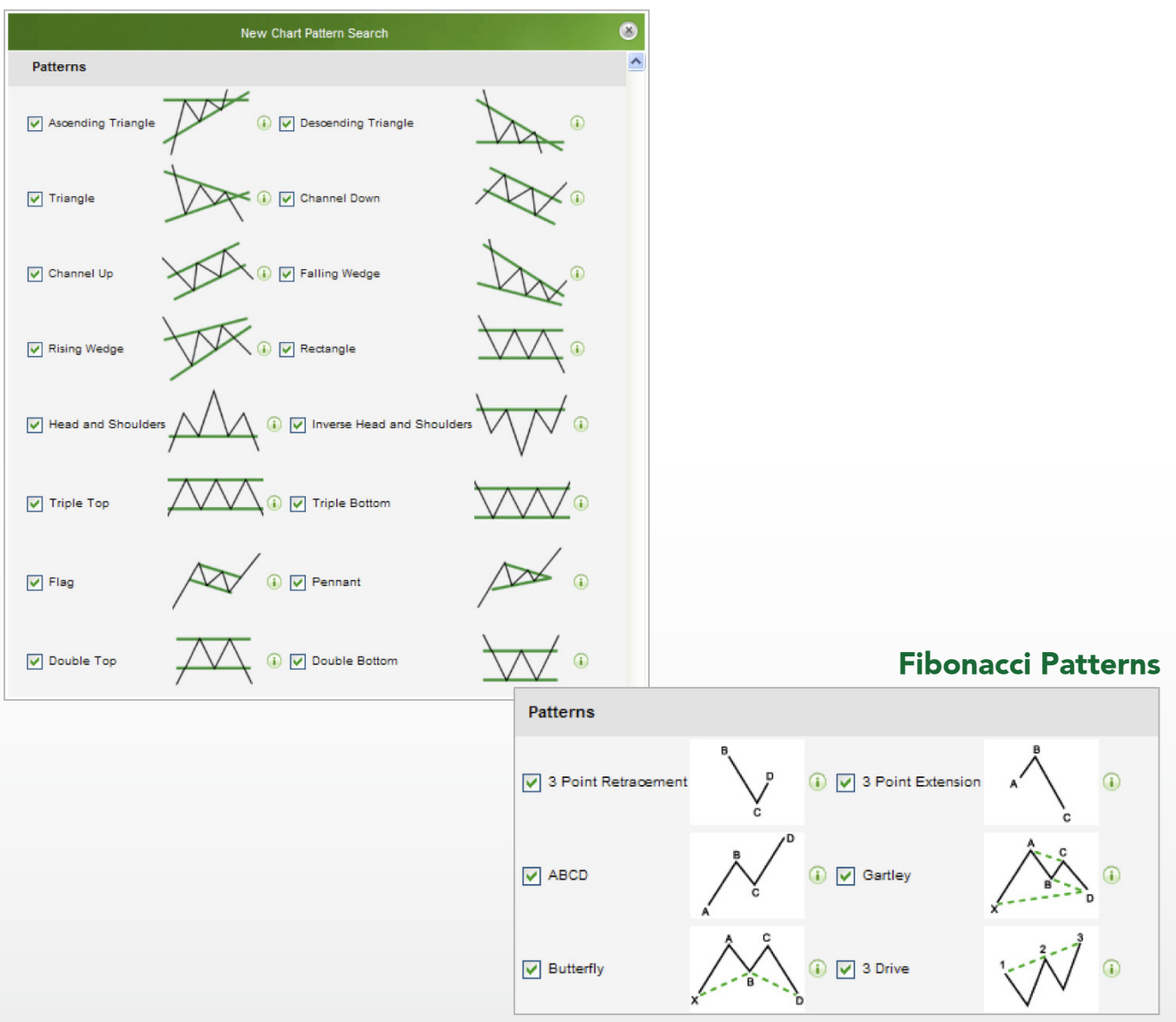

# <span id="page-18-0"></span>Pattern Results

The Pattern Display Pane (B) in "The Autochartist Interface" section) contains detailed information on specific characteristics of the pattern. There are helpful descriptions available by clicking on the  $\left\{ \cdot \right\}$  icon next to each item.

**Initial Trend** 

,,,,,,,,,,

⋒

Once you click on the  $\theta$  the description below will appear:

**Initial Trend** 

Strength of the trend prior to the pattern formation

#### Symbol

The name of the instrument on which the pattern was found.

#### Interval

Time interval of the data on which the pattern was found.

### Pattern

Descriptive name of the type of pattern identified.

#### Pattern End

Date and time when the pattern was identified or when it reached its completion.

#### Length

The number of candles / bars of the price chart that are contained in the pattern.

#### **Direction**

Forecast direction of price movement after pattern completion.

#### Quality Indicators

See Chapter 4: "Quality Indicators".

#### Forecast From / To

Maximum and minimum price levels in the Forecast Range of a completed pattern.

### <span id="page-19-0"></span>8. Pattern results

### Emerging vs Complete Results

Emerging patterns provide you with early notification of potential trading opportunities. They represent partially complete pattern formations that, once completed, would adhere to the underlying theory. Most emerging patterns do not complete, however, this means that the price moved in such a way that the graph no longer represents a valid pattern.

Emerging Chart Patterns are detected when the price is trading between support and resistance levels, but has not yet broken out in the direction anticipated by the pattern.

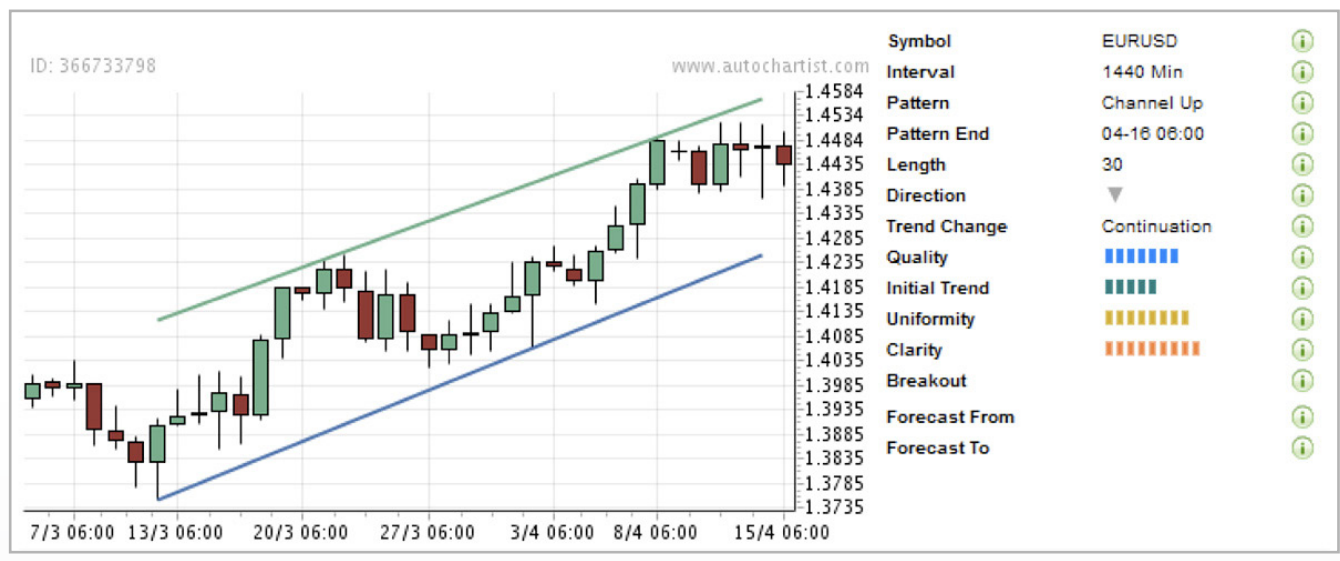

### Emerging Chart Pattern

### 8. Pattern results

If a new turning point forms between the support and resistance levels before breaking out, the emerging pattern will no longer be valid.

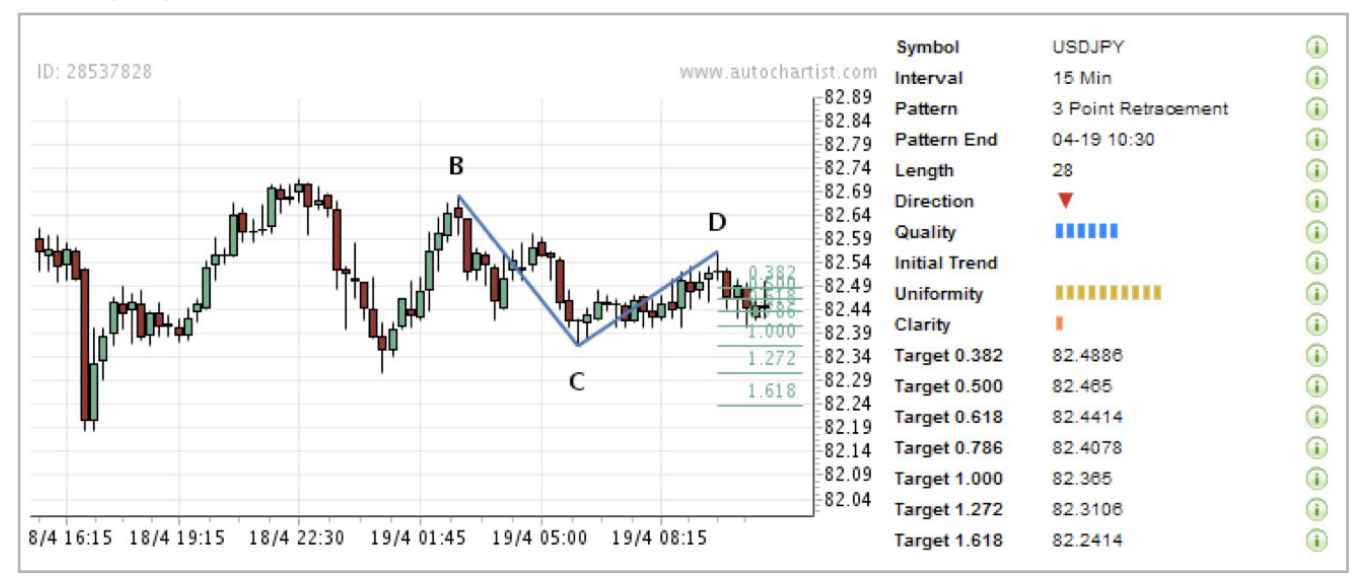

### Emerging Fibonacci Pattern

In emerging Fibonacci Patterns, the price level of the final turning point of the pattern has not been reached yet. This is because it is only a theoretical possibility when the pattern is recognized. If the price graph does not make a turning point at the same price as the theoretical turning point, the Fibonacci Pattern will no longer be valid.

# <span id="page-21-0"></span>Support

For further support or information please visit www.autochartist.com or e-mail techsupport@autochartist.com

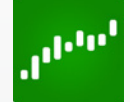

"Autochartist is a indispensable time saving component in our daily operations. While we conduct elliot wave analysis, design digital signal filters, custom indicators and expert advisors for use in our investment portfolios. Autochartist steps right in to provide a key element: third party conformation. It's one thing to find the next best investment idea; however, the best ideas in any market come about with perfect timing and making sure that you are not on an island by yourself when it's time to buy or sell. Autochartist is simply a must have for any trader who is serious about getting an unbiased opinion of the markets." LeMoil Howard **and all and autochartist.com** *LeMoil Howard* 

For further information on this and other Autochartist products, visit our website at

### www.autochartist.com

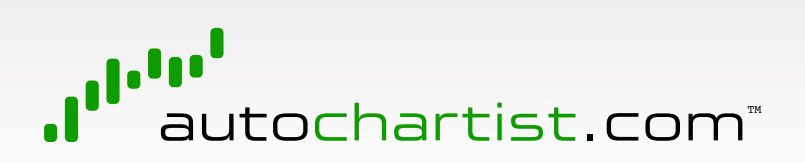

DISCLAIMER: The Autochartist service includes chart pattern identification in respect of foreign currencies, commodities, equities and stocks. There are potential risks relating to investing and trading. You must be aware of such risks and familiarize yourself in regard to such risks and to seek independent advice relating thereto. You should not trade with money that you cannot afford to lose. The Autochartist service and its content should not be construed as a solicitation to invest and/or trade. You should seek independent advice in this regard. Past performance is not indicative of future performance. No representation is being made that any results discussed within the service and its related media content will be achieved. All opinions, news, research, analyses, prices or other information is provided as general market commentary and not as investment advice. Autochartist, MDIO Software, their members, shareholders, employees, agents, representatives and resellers do not warrant the completeness, accuracy or timeliness of the information supplied, and they shall not be liable for any loss or damages, consequential or otherwise, which may arise from the use or reliance of the Autochartist service and its content.